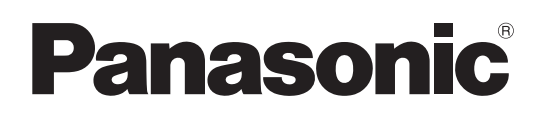

# **Manuel d'utilisation Logiciel LightPen3**

# **LightPen3**

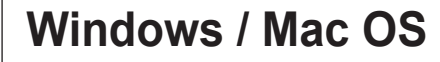

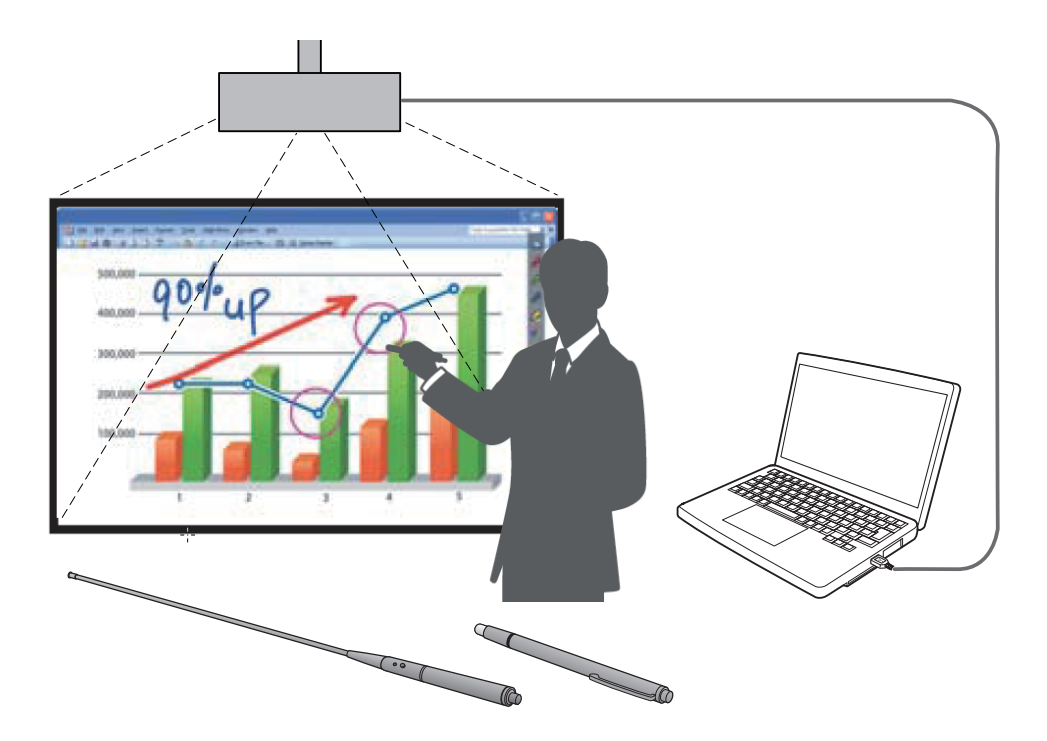

Merci d'avoir acheté ce produit Panasonic.

- Ge manuel concerne le ou les projecteurs suivants: PT-TW341R / PT-TW343R / PT-TW351R / PT-TW371R / PT-TW381R
- J Avant d'utiliser ce produit, veuillez lire ces instructions avec précaution.

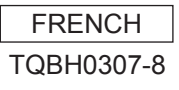

# **(suite) Table des matières**

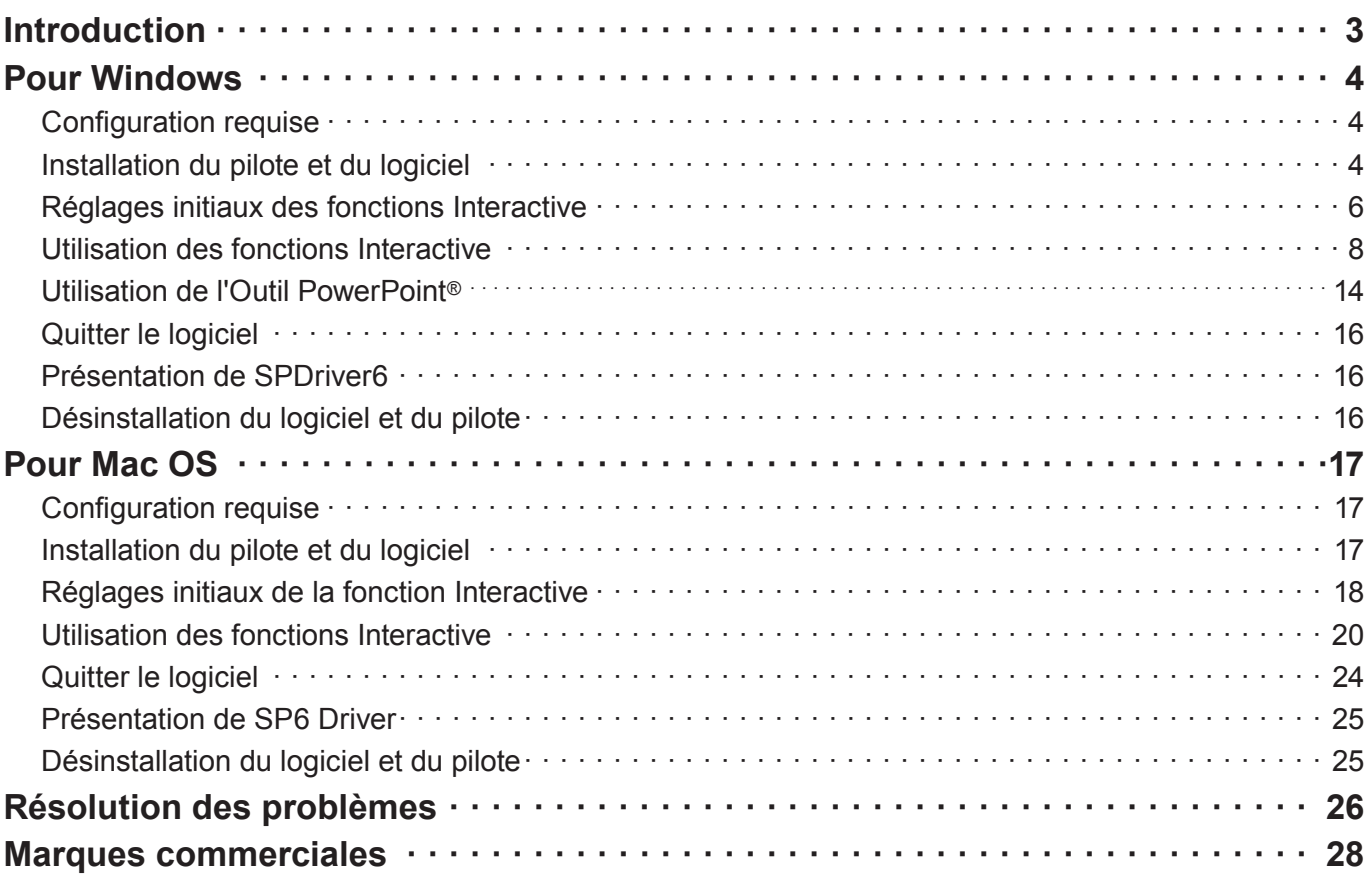

#### **Remarque**

Les illustrations et les copies d'écran de ce manuel peuvent être différentes de celles affichées sur votre ordinateur.

En outre, les spécifications de ce logiciel peuvent être modifiées sans notification.

• Les icônes et les explications dans ce manuel sont basées sur un exemple de « SPDriver6 », mais « SPDriver9 » peut être supporté en fonction de votre projecteur.

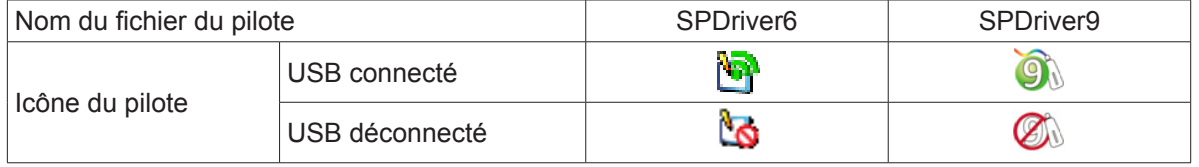

#### Références des pages

• Dans ce manuel d'utilisation, les références aux pages sont indiquées comme suit : (+page 00).

#### Terme

• Dans ces instructions, les accessoires « stylet interactif » et « pointeur interactif » sont appelés « Stylet » et « Pointeur ».

# **Introduction**

Ces instructions s'appliquent au logiciel « LightPen3 » de la fonction Interactive.

# ■ **Caractéristiques**

Ce logiciel vous permet d'écrire ou de dessiner sur l'écran de projection à l'école, lors d'événements ou de réunions éducatifs, avec le stylet Interactive ou le pointeur Interactive.

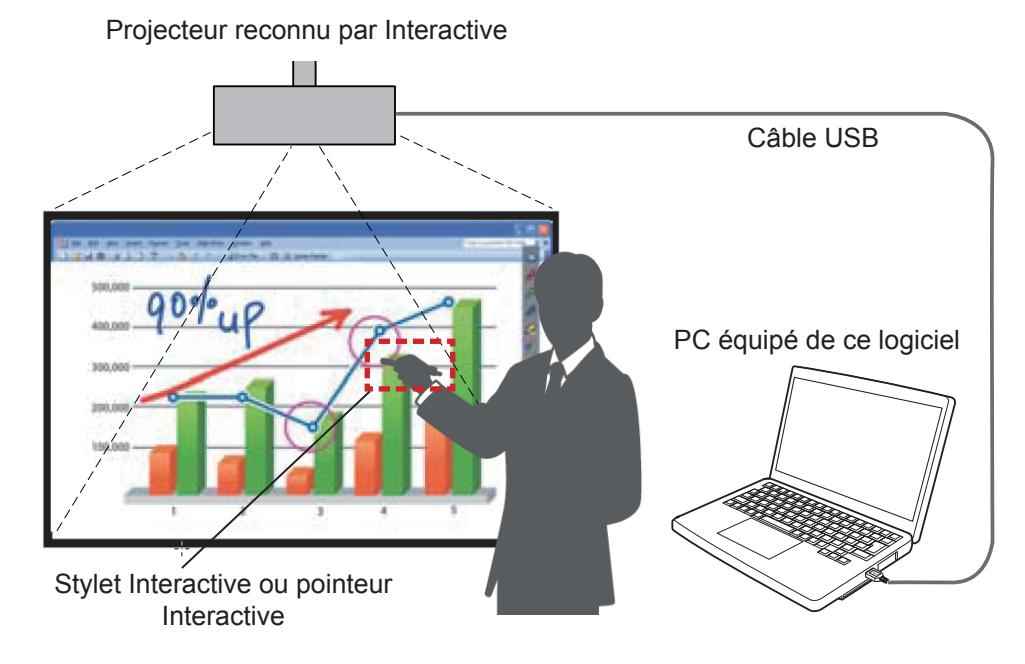

## ● **Fonction Souris**

Vous pouvez utiliser le stylet ou le pointeur comme une souris PC sur l'écran de projection.

#### ● **Fonction Stylet**

 Vous pouvez utiliser le stylet ou le pointeur pour dessiner directement sur l'écran de projection et l'enregistrer sur le PC.

#### ● Fonction stylet double (Windows seulement)

 Lorsque 2 stylets ou 2 pointeurs sont en service simultanément, vous pouvez dessiner sur les écrans de projection.

#### ● Fonction barre d'outils PowerPoint<sup>®</sup> (Windows seulement)

 En mode de projection PowerPoint, vous pouvez utiliser le stylet ou le pointeur pour dessiner directement sur l'écran de projection et l'enregistrer sur le PC.

# ■ **Logiciel / SP Driver dans le CD-ROM ou sur le site Web**

Outre le logiciel LightPen3 dans le CD-ROM fourni avec le projecteur, les éléments suivants sont également inclus, en plus de ces instructions.

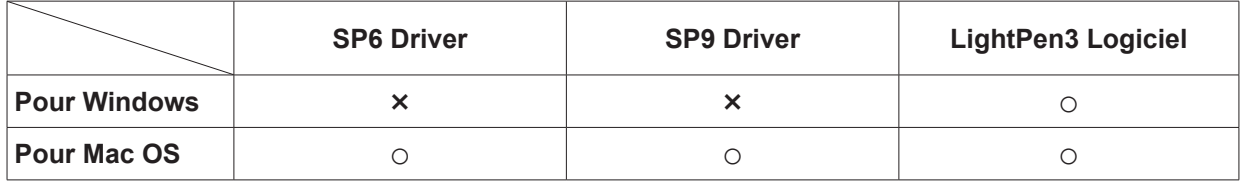

Le logiciel LightPen3 et le SP Driver sont également disponibles sur le site Web (https://panasonic.net/cns/projector/download/application/).

# **Pour Windows**

# **Configuration requise**

Pour que le SPDriver6 et le logiciel LightPen3 fonctionnent correctement, le système doit respecter les exigences suivantes.

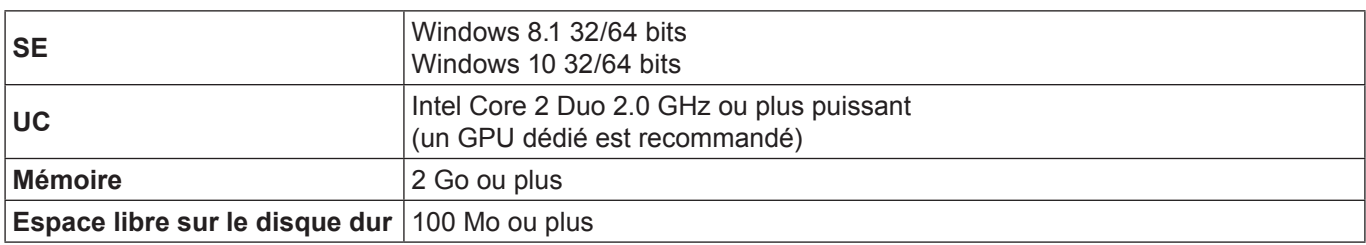

#### **Remarque**

- Veuillez noter que le bon fonctionnement n'est pas garanti avec des conditions de système autres que les spécifications mentionnées ci-dessus ou pour les ordinateurs construits pas les utilisateurs.
- Si le logiciel de surveillance du port USB fonctionne, le logiciel LightPen3 ou le logiciel SPDriver peuvent ne pas fonctionner correctement. Dans ce cas, fermez le logiciel de surveillance avant d'utiliser le logiciel LightPen3 ou le logiciel SPDriver.
- Il est recommandé de régler la résolution de sortie de l'ordinateur à la même résolution du panneau du projecteur.
- Téléchargez les dernières versions du logiciel « LightPen3 » depuis l'URL suivante. https://panasonic.net/cns/projector/
- Le logiciel LightPen3 peut ne pas fonctionner correctement avec certains ordinateurs.

## **Même si toutes les exigences sont respectées, le fonctionnement n'est pas garanti pour tous les ordinateurs.**

## **Installation du pilote et du logiciel**

#### **Remarque**

• Lorsque vous connectez l'ordinateur au projecteur via un câble USB, le dossier "SPDriver6" est affiché automatiquement. Cliquez deux fois sur Setup\_SPDriver6.exe et installez-le en suivant les instructions d'installation sur l'écran. L'écran de lecture automatique peut apparaître en fonction de la configuration de l'ordinateur. Dans ce cas, veuillez sélectionner "Open folder to view files" puis cliquez deux fois sur "Setup SPDriver6.exe."

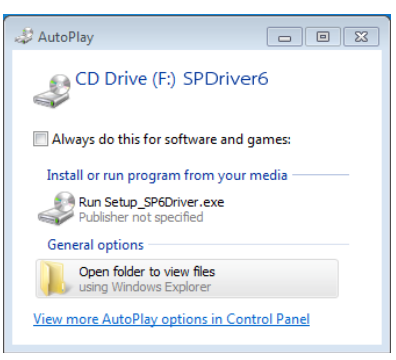

**Exemple d'affichage à l'écran**

# ■ **Logiciel dans le CD-ROM**

#### **1) Introduisez le CD-ROM du logiciel dans le lecteur de CD-ROM.**

- Le lanceur d'application se lance automatiquement quand le CD-ROM fourni est insérée dans le lecteur de CD. Si le lanceur d'application ne se lance pas, double-cliquez sur « Launcher.exe » dans le CD-ROM.
- Quand l'écran de lecture automatique s'affi che, sélectionnez l'option appropriée pour exécuter « Launcher. exe ».

# **2) Cliquez sur « Install LightPen3 ».**

• L'image de configuration apparaît.

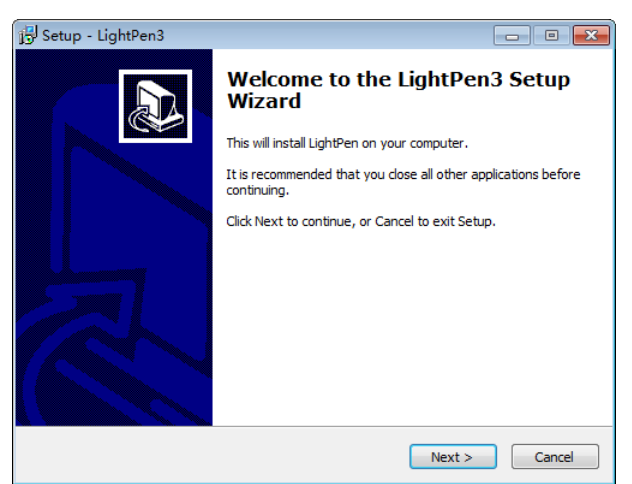

# **3) Suivez les instructions qui s'affichent à l'écran pour l'installation.**

• L'icône de raccourci est créée sur le bureau une fois l'installation terminée.

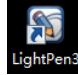

# ■ Logiciel du site Web

#### **1) Visitez le site Web.**

(https://panasonic.net/cns/projector/download/application/)

- **2) Téléchargez et décompressez le progiciel, puis double-cliquez sur «Setup.exe».**
	- L'image de configuration apparaît.

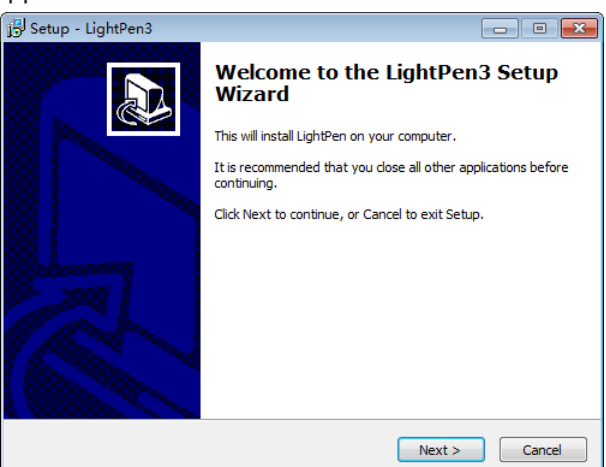

- **3) Suivez les instructions qui s'affichent à l'écran pour l'installation.**
	- L'icône de raccourci est créée sur le bureau une fois l'installation terminée.

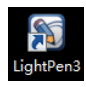

# **Pour Windows (suite)**

# **Réglages initiaux des fonctions Interactive**

Effectuez d'abord l'étalonnage afin que le capteur du projecteur identifie exactement la position de l'écran projeté.

- **Démarrez le logiciel**
- **1) Connectez l'ordinateur au projecteur avec un câble USB.**
	- L'icône SPdriver6 de la barre des tâches passe du rouge au vert.

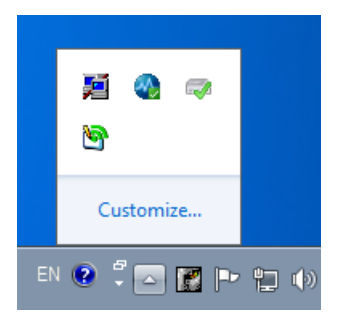

- **2) Cliquez deux fois sur l'icône de raccourci « LightPen3 » du bureau.**
	- La barre d'outils apparaît à droite de l'écran.

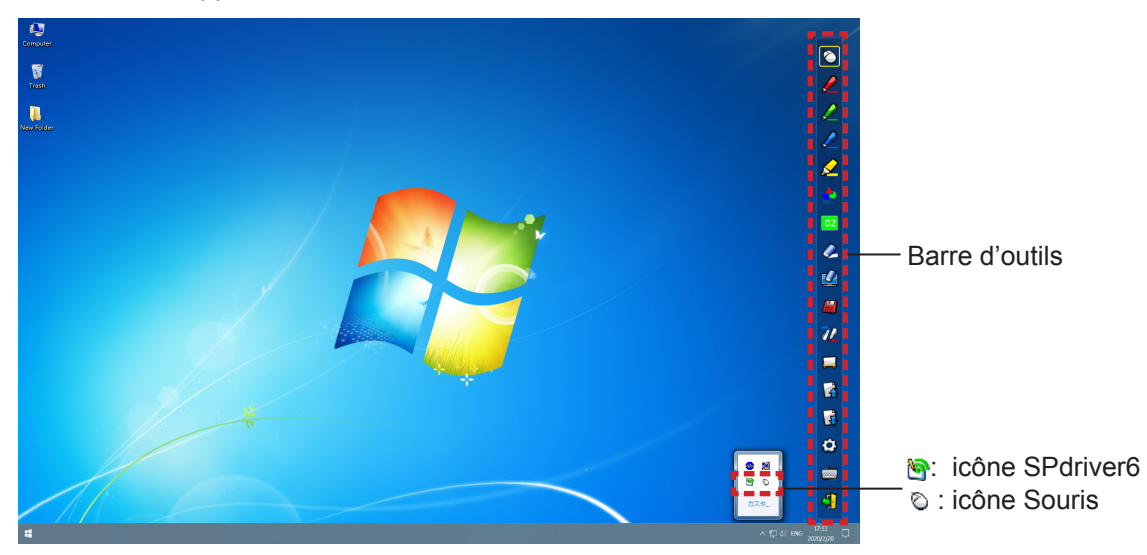

#### ■ **Effectuez l'étalonnage de la caméra**

- **3) Cliquez sur l'icône SPdriver6 de la barre des tâches et sélectionnez « Auto » dans l'option « Calibration ».**
	- L'écran d'étalonnage automatique s'affiche et l'étalonnage automatique est exécuté. Pendant le réglage, ne masquez pas l'image projetée avec un objet ou votre visage.

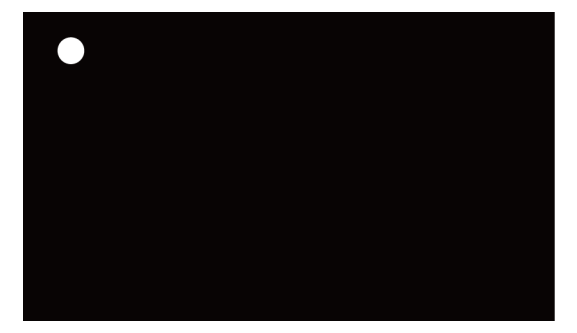

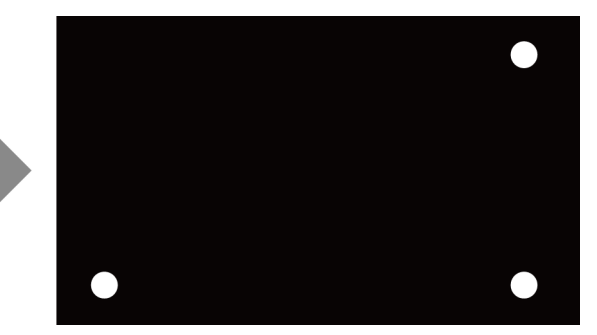

- Si l'étalonnage automatique échoue, le message d'erreur apparaît. Veuillez refaire l'étalonnage automatique.
- Avant de refaire l'étalonnage automatique, contrôlez les points suivants.
- 1.Éteignez les éclairage pour obscurcir l'ambiance et pour réduire la réflexion de la lumière extérieure sur l'écran de projection.
- 2.Refaites la mise au point.
- Si l'étalonnage automatique échoue encore, exécutez alors l'étalonnage manuel.

#### **Remarque**

- Lorsque vous utilisez le SPdriver9, cliquez sur l'icône SPdriver9 sur la barre des tâches et sélectionnez « Automatic correction » dans le menu déroulant.
- **4) Cliquez sur l'icône SPdriver6 de la barre des tâches et sélectionnez « Manual » dans l'option « Calibration » pour afficher l'écran d'étalonnage manuel.**

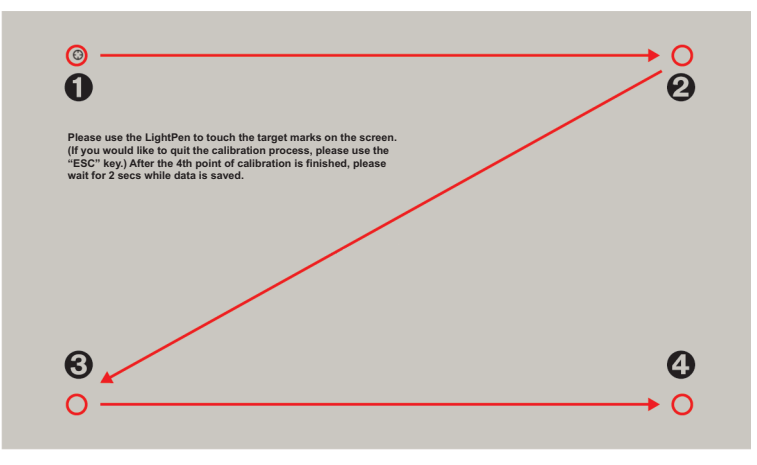

#### **5) Cliquez sur le repère cible à l'écran avec le stylet.**

• Chaque fois que vous cliquez sur le repère cible, l'ordre de déplacement est  $\mathbf{0} \to \mathbf{0} \to \mathbf{0} \to \mathbf{0}$ .

#### **6)** Cliquez sur le repère cible  $\mathbf{0} \to \mathbf{0} \to \mathbf{0}$ .

• Le message « Please wait… » apparaît, il disparaît une fois le processus terminé.

#### **Attention**

• Pour exécuter « Auto », veillez à projeter l'image sur un écran lisse.

#### **Remarque**

- Une fois la position de l'écran et du projecteur déterminées, l'étalonnage n'est plus nécessaire si vous utilisez toujours le même ordinateur à la même résolution.
- Lorsque vous utilisez le SPdriver9, cliquez sur l'icône SPdriver9 sur la barre des tâches et sélectionnez « Calibration » dans le menu déroulant pour afficher l'écran de l'étalonnage manuel.

# **Utilisation des fonctions Interactive**

# ■ **Fonctions de la barre d'outils**

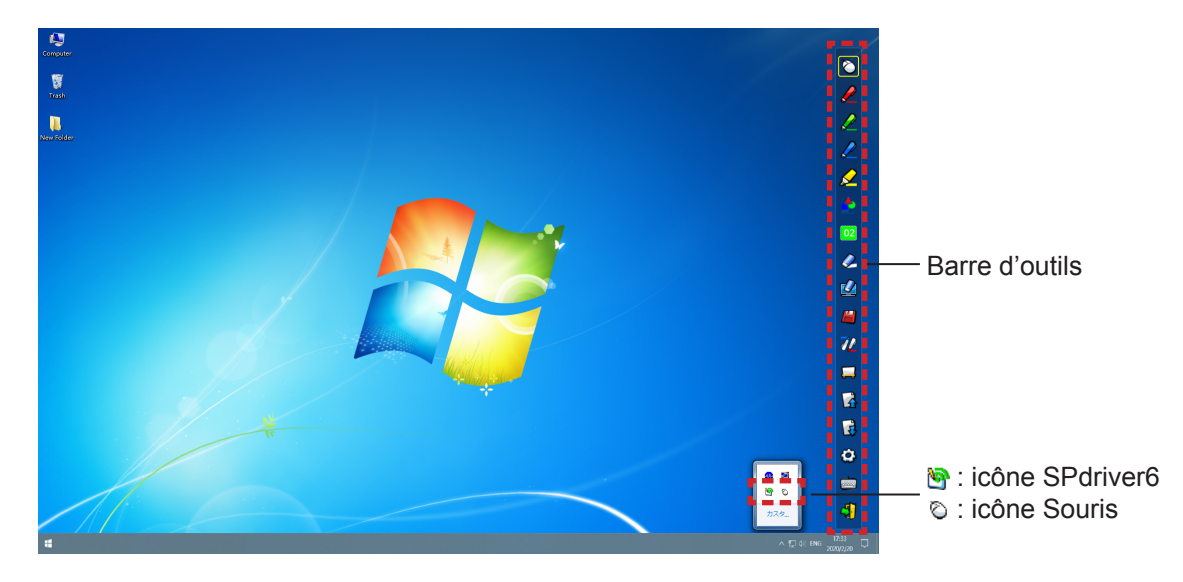

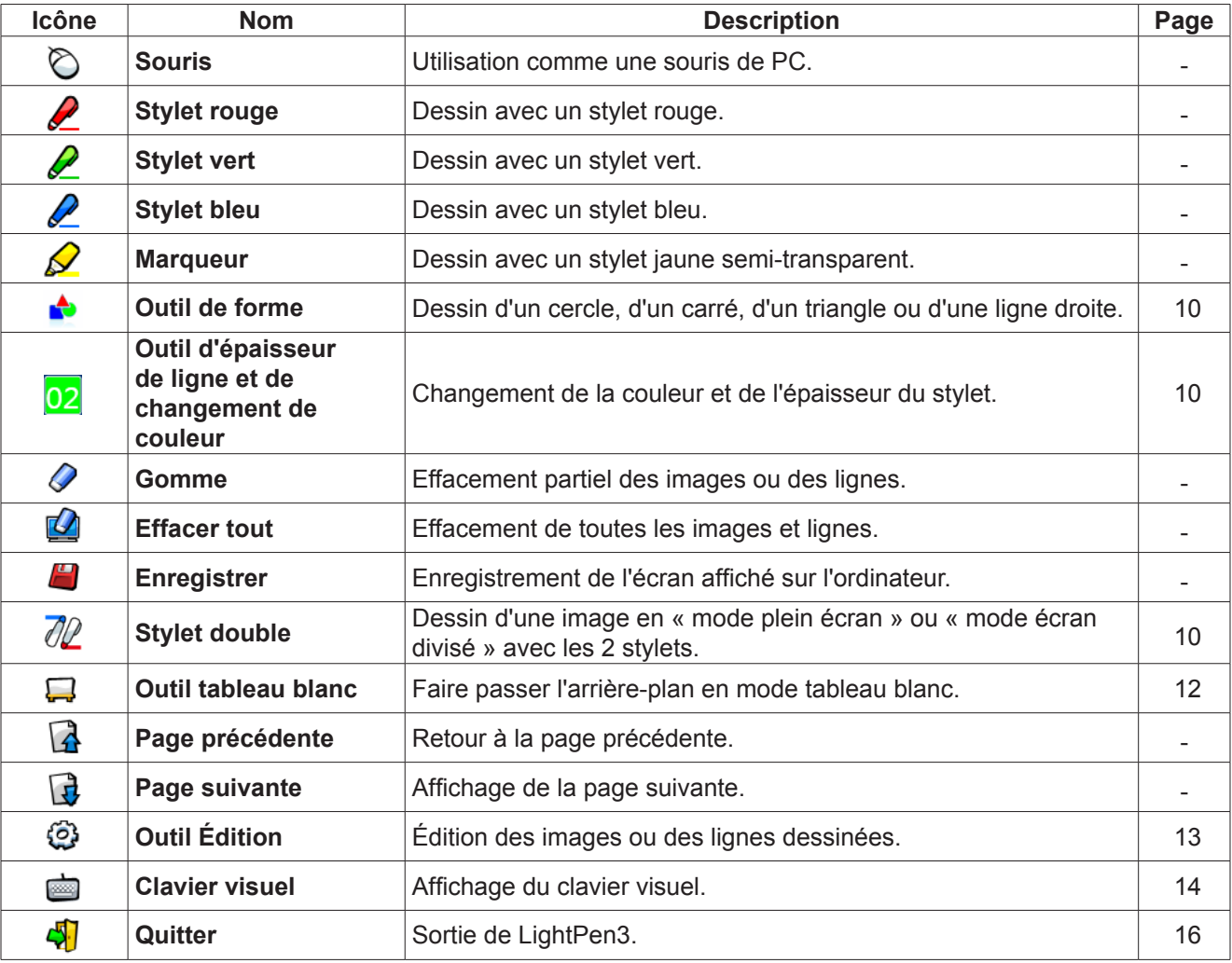

■ Pour le « mode Souris » et le « mode Stylet ».

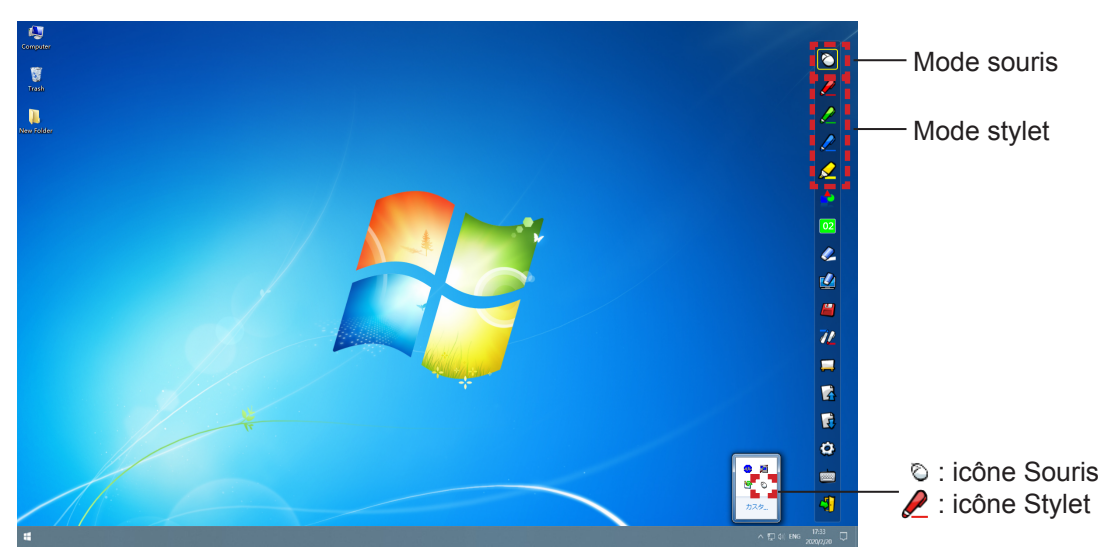

#### ● **Mode souris**

Le « mode Souris » est actif juste après le démarrage. Utilisez un stylet ou un pointeur pour déplacer le curseur de la souris.

- Lors de l'utilisation du stylet, appuyez l'extrémité du stylet sur l'écran pour l'utiliser comme un stylet normal.
- Enfoncez et maintenez le bouton pendant l'utilisation lorsque vous utilisez le pointeur (accessoires en option).

En mode souris, enfoncez et maintenez le bouton du pointeur ou l'extrémité du stylet pendant 2 à 3 secondes pour cliquer avec le bouton droit.

#### ● **Mode** stylet

Sélectionnez l'icône Stylet (stylet rouge/stylet vert/stylet bleu/marqueur) de la barre d'outils et dessinez une ligne avec un pointeur ou un stylet. Vous définir l'épaisseur et la couleur de la ligne.

- Lors de l'utilisation du stylet, appuyez l'extrémité du stylet sur l'écran pour dessiner une ligne comme avec un stylet normal.
- Lors de l'utilisation du pointeur, enfoncez et maintenez le bouton pour dessiner une ligne.

#### **Remarque**

• Appuyez sur l'icône de la barre des tâches pour commuter en « mode souris » ou en « mode stylet ».

# ■ Changement de position et affichage / masquage de la barre d'outils

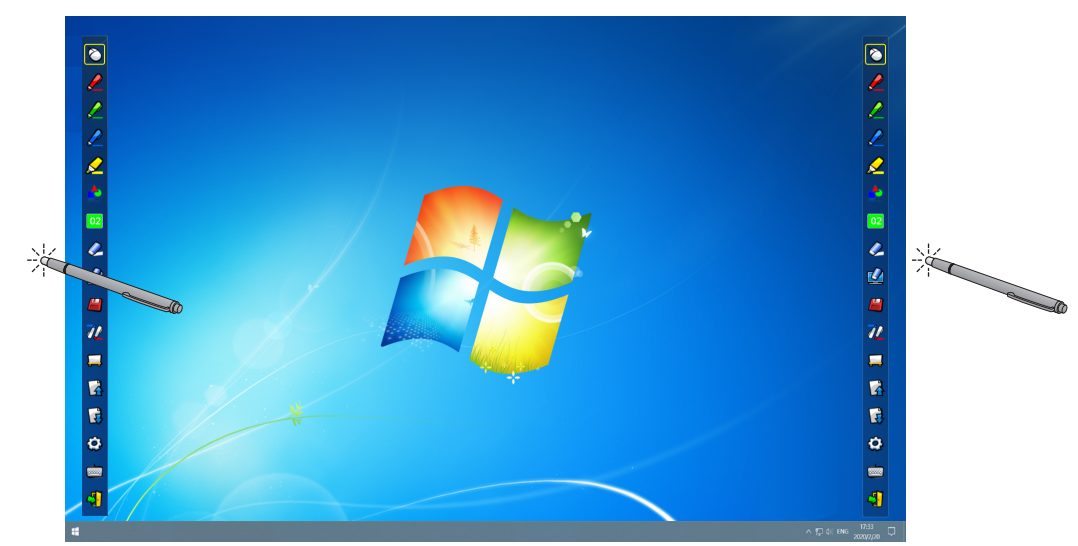

Vous pouvez modifier la position de la barre d'outils, ou commuter son affichage / masquage.

# **Pour Windows (suite)**

- Si vous utilisez le stylet ou le pointeur pour cliquer juste à gauche du bord de l'écran de projection, la barre d'outils se déplace vers la gauche.
- Si vous utilisez le stylet ou le pointeur pour cliquer juste à droite du bord de l'écran de projection, la barre d'outils se déplace vers la droite.
- Pour afficher ou masquer la barre d'outils, utilisez le stylet ou le pointeur pour cliquer juste hors de l'écran de projection à côté de la barre d'outils.

## ■ Outil de forme

Cliquez sur l'icône  $\triangle$  « Outil de forme » pour afficher le menu suivant et sélectionner la forme que vous voulez dessiner.

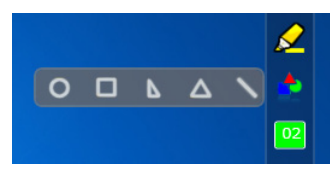

## ■ **Outil d'épaisseur de ligne et de changement de couleur**

Cliquez sur l'icône 02 « Outil d'épaisseur ligne et de changement de couleur » pour afficher le menu suivant et choisir l'épaisseur ou la couleur de la ligne.

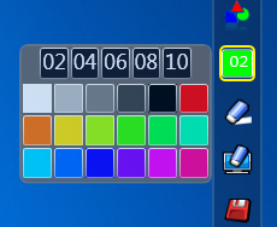

# ■ **Outil stylet double**

Cliquez sur l'icône  $\sqrt{\ell}$  « outil stylet double » pour afficher le menu suivant et sélectionner votre mode de dessin.

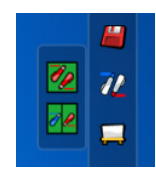

#### ● **Fonctions du stylet double**

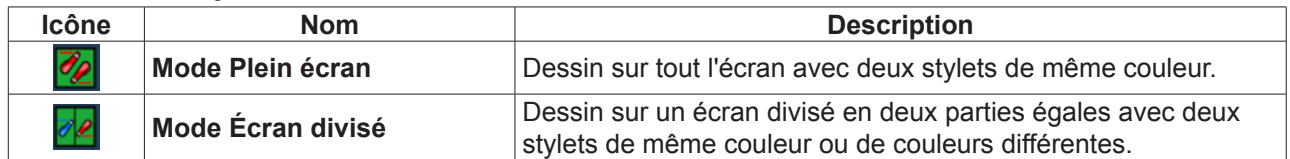

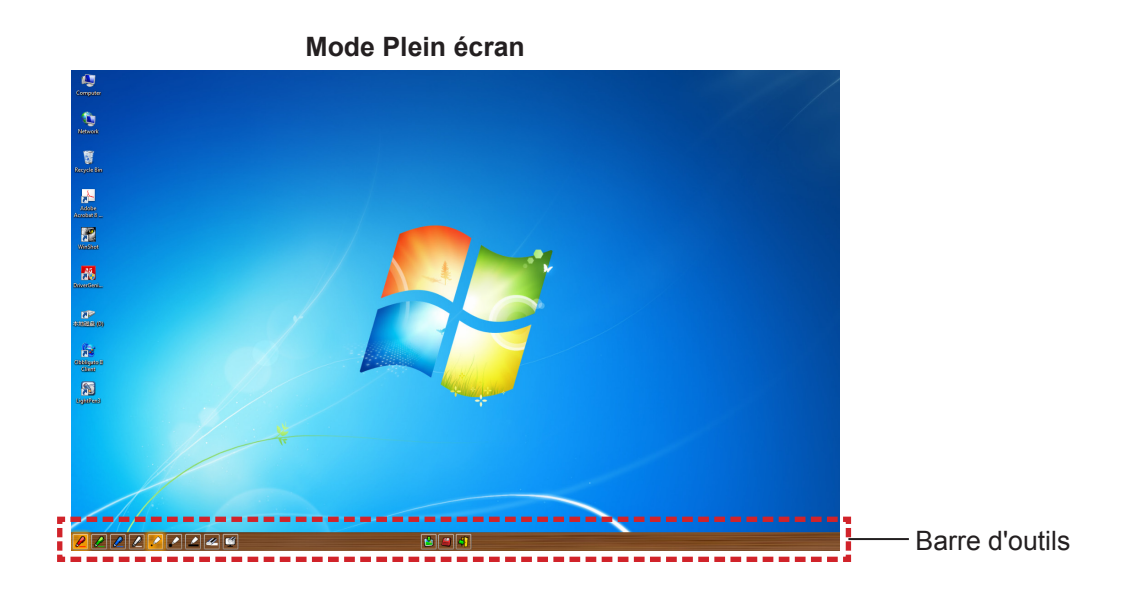

**Mode Écran divisé**

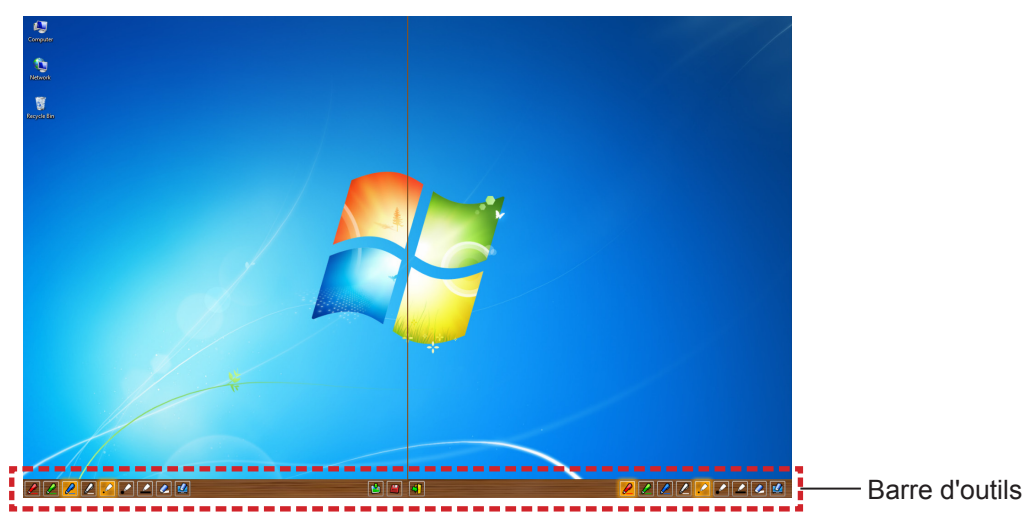

#### ● **Fonctions de la barre d'outils du stylet double**

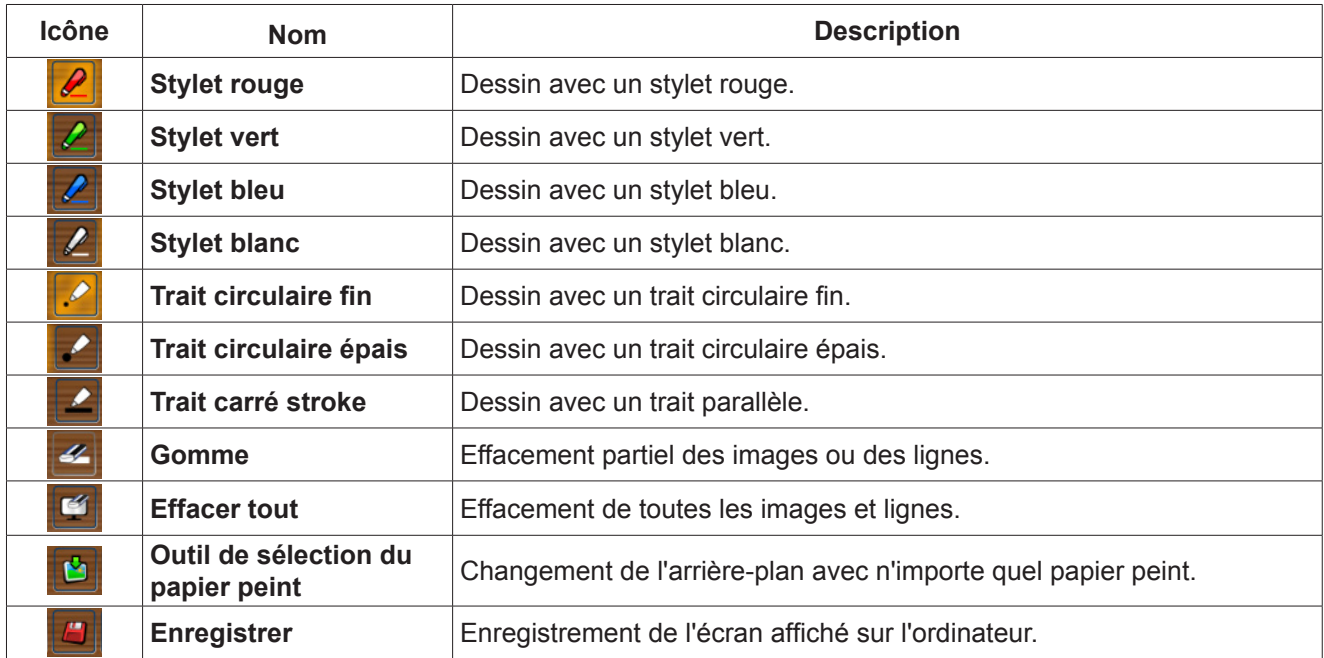

# **Pour Windows (suite)**

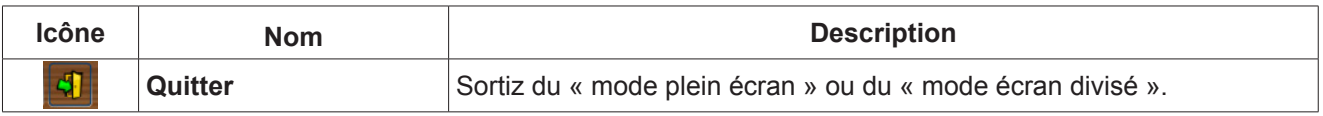

#### **Remarque**

• Vous pouvez dessiner avec une combinaison de couleur et d'épaisseur du stylet. Dans la barre d'outils, la couleur d'arrièreplan et l'épaisseur du stylet choisi sont mis en valeur.

#### ■ **Outil tableau blanc**

Sélectionnez l'icône  $\Box$  du tableau blanc pour rendre l'arrière-plan de l'écran du PC blanc. Les icônes  $\Box$ (page précédente) et  $\Box$  (page suivante) sont remplacées par les icônes  $\Box$  (sélection d'arrière-plan) et  $\Box$ (arrière-plan blanc).

(1) Sélectionnez l'icône **pour ouvrir la fenêtre suivante où vous pouvez choisir l'arrière-plan de votre choix.** 

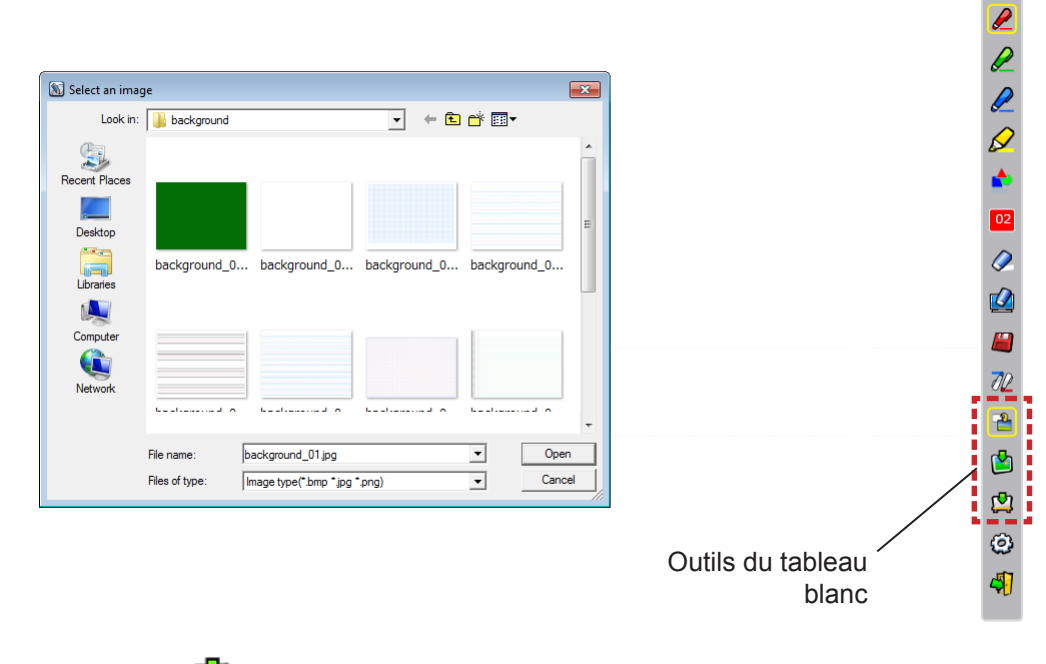

- (2) Sélectionnez l'icône  $\Box$  pour changer l'arrière-plan en blanc.
- (3) Pour sortir du mode tableau blanc, sélectionnez l'icône

# ■ **Outil Édition**

Sélectionnez l'icône  $\mathbb{Q}$  pour afficher la barre d'outils « Outil Édition » suivante et sélectionnez les fonctions nécessaires au travail d'édition.

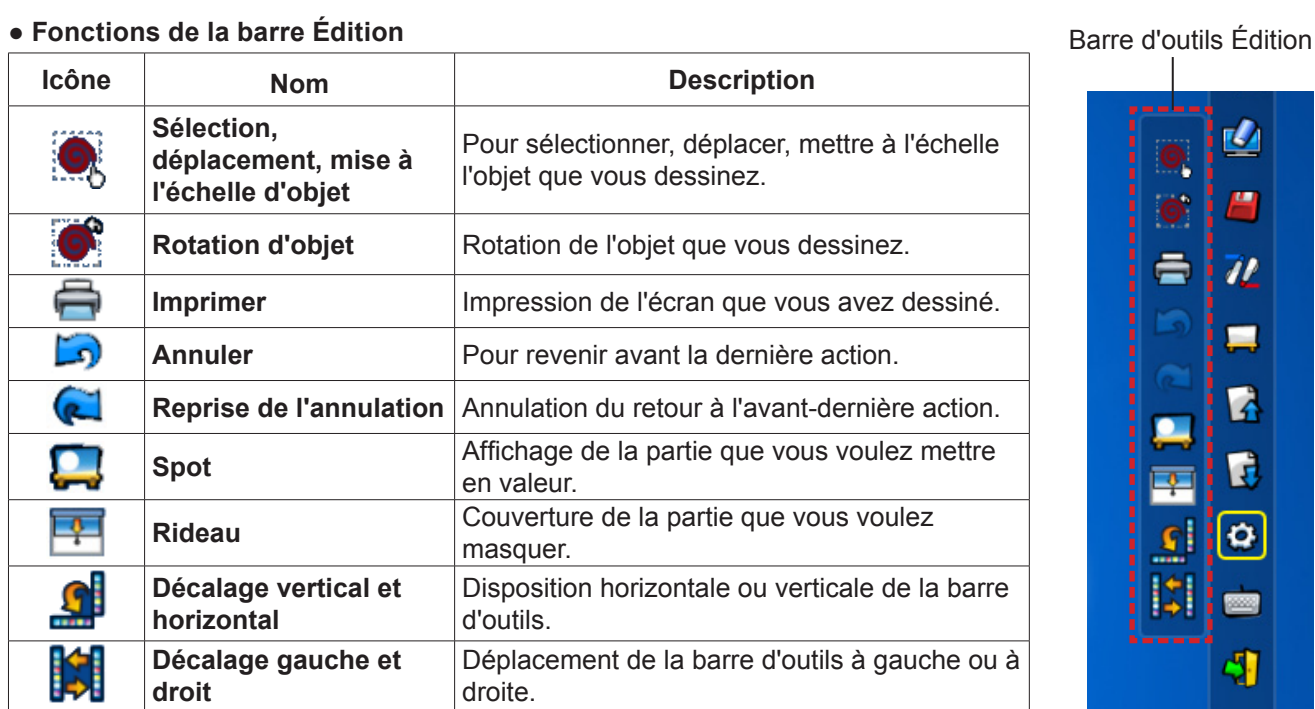

# **● Fonctions de la barre Édition**

**Remarque**

• Sélectionnez d'abord l'objet dessiné puis démarrez la rotation avec la fonction « rotation d'objet ». Si vous ne sélectionnez pas l'objet, un message « Select the picture first » s'affiche.

#### ● **Mode Spot**

Sélectionnez l'icône pour afficher l'image spot ci-dessous.

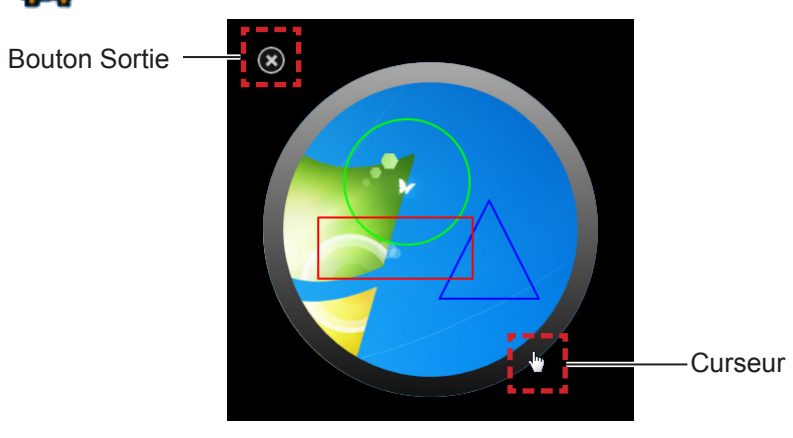

Lorsque le curseur devient une croix, vous pouvez modifier la position du spot et en tirant.

Lorsque le curseur devient une main, vous pouvez modifier la taille du spot en tirant.

Lorsque vous n'avez plus besoin du spot, cliquez sur le bouton de sortie en haut à gauche pour le fermer.

# **Pour Windows (suite)**

#### ● **Mode Rideau**

Sélectionnez l'icône **pour rendre tout l'écran noir.** 

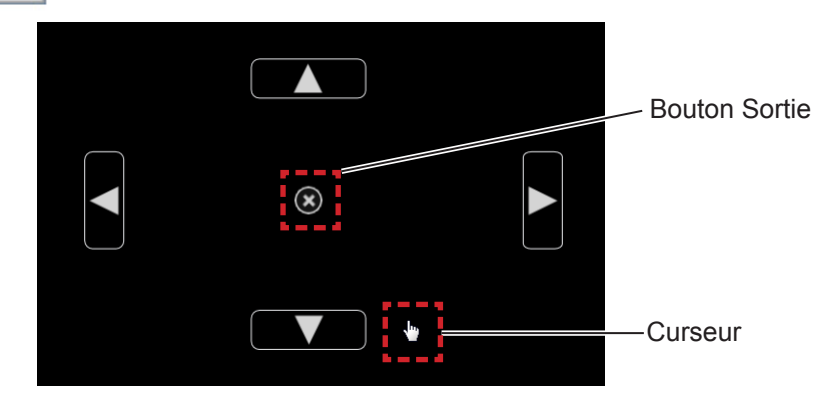

Placez le curseur sur les boutons haut, bas, gauche ou droit pour que le curseur devienne une flèche, faites glisser les flèches pour régler la taille du rideau noir.

Lorsque le curseur devient une main, vous pouvez tirer pour déplacer le rideau noir.

Lorsque vous n'avez plus besoin du rideau, cliquez sur le bouton au centre.

#### ■ **Clavier visuel**

Sélectionnez l'icône **pour afficher le clavier visuel ci-dessous**. Vous pouvez écrire du texte dans un document en « mode souris ».

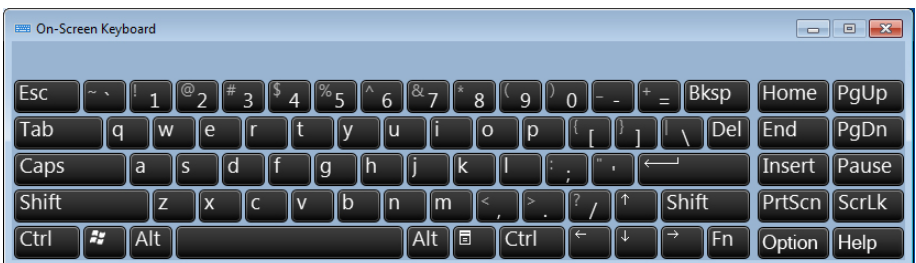

#### **Utilisation de l'Outil PowerPoint®**

**1) Cliquez sur l'icône souris dans la barre des tâches et réglez « PowerPoint® Tool setting » sur [On].**

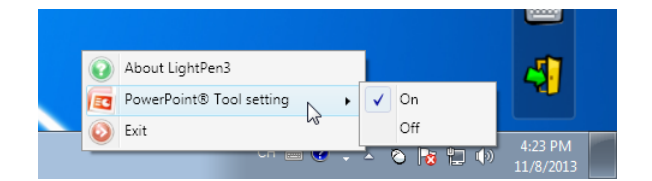

#### **2) Démarrez la projection du fichier PowerPoint avec le « mode présentation ».**

• L'outil PowerPoint® apparaît sur le côté droit de l'écran, vous pouvez dessiner pendant la projection.

#### **Remarque**

- À partir d'Office 2013, la barre d'outils PowerPoint peut ne pas être affichée. Dans ce cas, procédez comme suit:
	- -- Sélectionnez [Paramètre d'affichage] → Diaporama en double. (Demandé chaque fois)
	- -- Désélectionnez [Utiliser le mode Présentateur] sous [Diaporama].

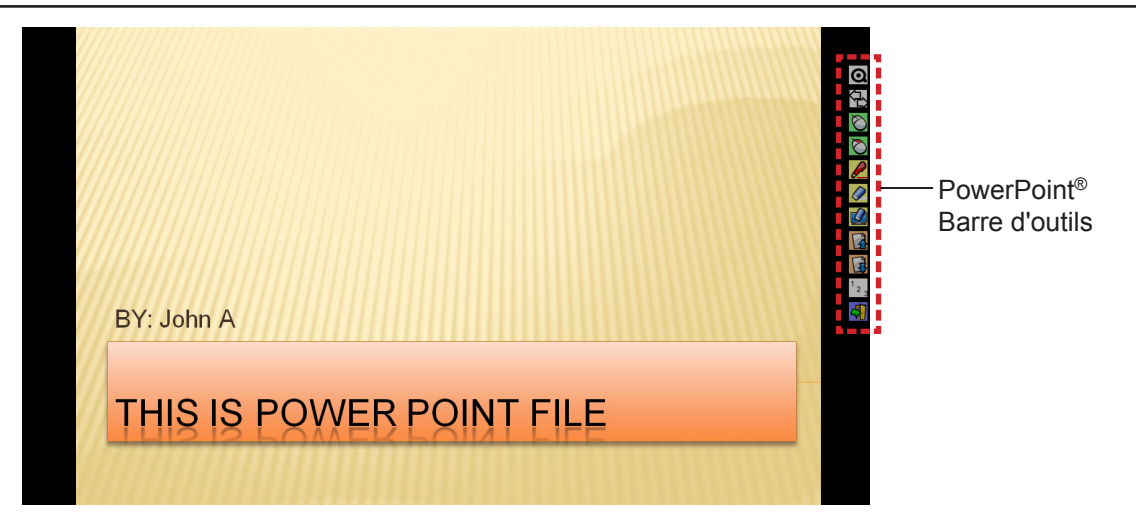

#### ● Fonctions de la barre d'outils PowerPoint<sup>®</sup>

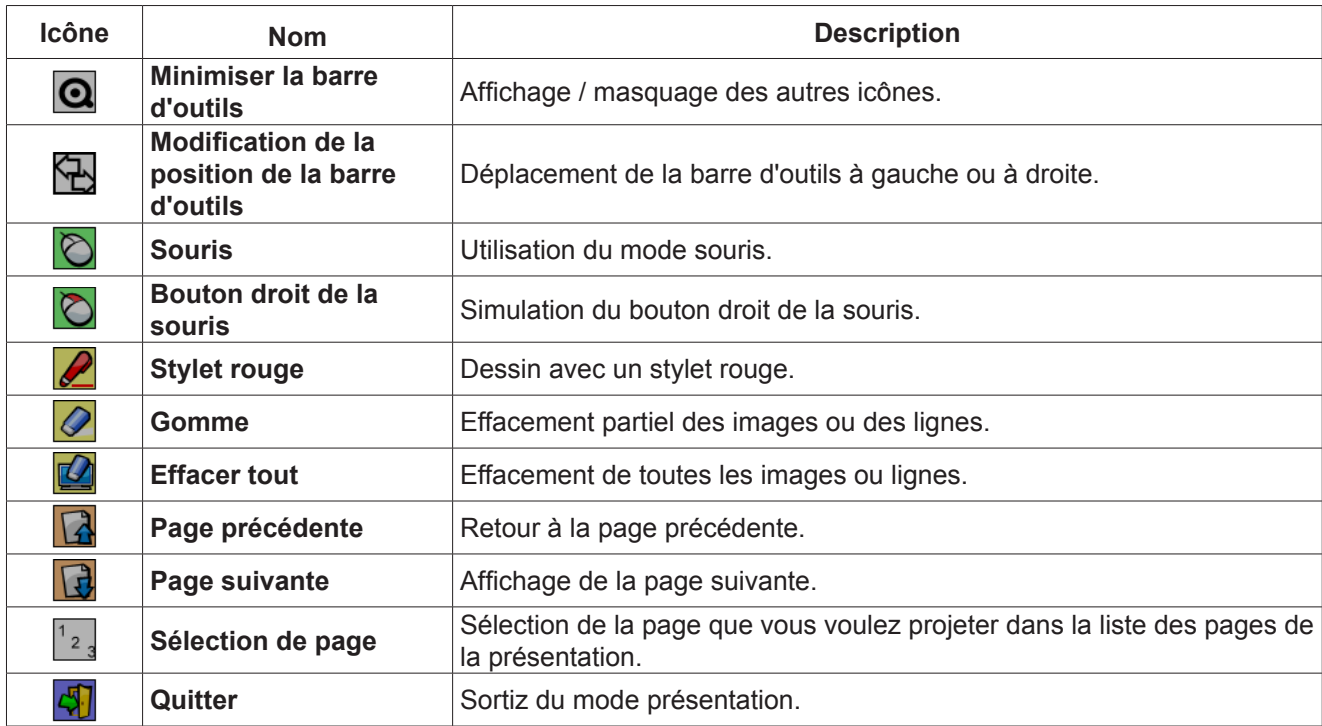

**Remarque**

• L'outil PowerPoint® disparaît automatiquement lorsque vous sortez du « mode présentation ».

• L'outil LightPen3 PowerPoint® fonctionne si PowerPoint 2010 ou PowerPoint 2013 sont installés sur votre ordinateur.

# **Pour Windows (suite)**

## **Quitter le logiciel**

#### ■ **Si vous voulez enlever LightPen3 de la barre d'outils**

Sélectionnez l'icône  $\sqrt{1}$  (icône de sortie) dans la barre d'outils.

#### ■ **Si vous voulez enlever LightPen3 de la barre des tâches**

Cliquez sur l'icône  $\bigcirc$  (icône souris) de la barre des tâches puis sélectionnez  $\bigcirc$  Exit

#### **Présentation de SPDriver6**

Il n'est pas nécessaire de fermer SPDriver6 en utilisation normale.

#### ■ **Arrêt de SPDriver6**

Cliquez sur l'icône  $\frac{N}{N}$  (icône SPdriver6) de la barre des tâches puis sélectionnez  $\bigcirc$  Exit

#### ■ Redémarrage de SPDriver6

#### **Windows 8.1**

Appuyez sur [Q] tout en maintenant enfoncée la touche de logo Windows sur le clavier, entrez « SPDriver6 » puis sélectionnez [SPDriver6].

#### **Windows 10**

Sélectionnez [Start] → [All Apps] → [LightPen] → [SPDriver6] → [SPDriver6].

#### **Désinstallation du logiciel et du pilote**

Effectuez la désinstallation comme suit.

#### **Windows 8.1**

- 1) Appuyez sur [X] tout en maintenant enfoncée la touche de logo Windows sur le clavier, sélectionnez [Control Panel] → [Uninstall a program] → [LightPen3], et cliquez sur [Uninstall].
- 2) Effectuez la désinstallation selon les instructions à l'écran.
- 3) Appuyez sur [X] tout en maintenant le logo Windows sur le clavier, sélectionnez [Control Panel] → [Uninstall a program] → [SPDriver6], et cliquez sur [Uninstall].
- 4) Effectuez la désinstallation selon les instructions à l'écran.

#### **Windows 10**

- 1) Sélectionnez le bouton Démarrer  $\blacksquare$ , puis sélectionnez Paramètres  $\ddot{\otimes} \rightarrow$  Apps.
- 2) Choisissez [LightPen3], cliquez sur [Uninstall] et suivez les instructions à l'écran.
- 3) Sélectionnez le bouton Démarrer  $\blacksquare$ , puis sélectionnez Paramètres  $\ddot{\otimes} \rightarrow$  Apps.
- 4) Choisissez [SPDriver6], cliquez sur [Uninstall] et suivez les instructions à l'écran.

# **Pour Mac OS**

# **Configuration requise**

Pour que le SPDriver et le logiciel LightPen3 fonctionnent correctement, le système doit respecter les exigences suivantes.

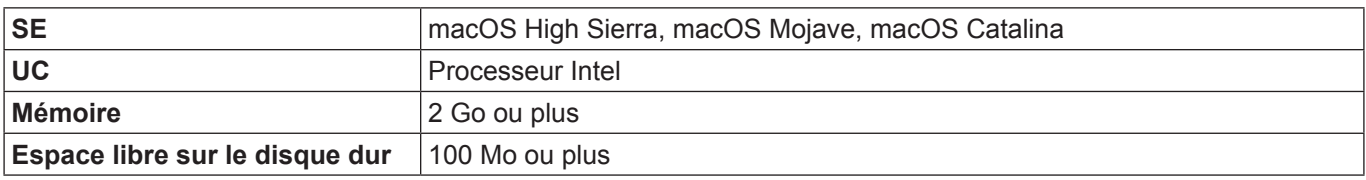

#### **Remarque**

- Veuillez noter que le bon fonctionnement n'est pas garanti avec des conditions de système autres que les spécifications mentionnées ci-dessus ou pour les ordinateurs construits pas les utilisateurs.
- Le logiciel LightPen3 peut ne pas fonctionner correctement en fonction de la version de Mac OS.

## **Même si toutes les exigences sont respectées, le fonctionnement n'est pas garanti pour tous les ordinateurs.**

# **Installation du pilote et du logiciel**

- **Pilote et logiciel dans le CD-ROM**
- **1) Introduisez le CD-ROM du logiciel dans le lecteur de CD-ROM.**
- **2) Ouvrez le dossier « MAC » et copiez « SP6 Driver.app » et « LightPen3.app » sur le bureau.**
	- Les icônes «SP6 Driver.app» et «LightPen3.app» apparaissent sur le bureau, comme indiqué ci-dessous.

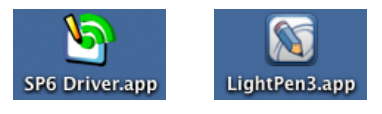

# **3) Sortez le CD-ROM du lecteur de CD-ROM.**

#### **4) Cliquez deux fois sur « SP6 Driver.app ».**

• SP6 Driver icon (rouge) apparaît dans la barre de menus.

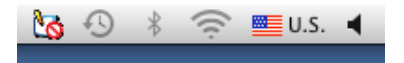

#### **Attention**

• Ne démarrez pas le logiciel directement depuis le CD-ROM.

#### **Remarque**

• Téléchargez les dernières versions du logiciel « LightPen3 » depuis l'URL suivante. https://panasonic.net/cns/projector/

# ■ **Pilote et logiciel du site Web**

#### **1) Visitez le site Web.**

(https://panasonic.net/cns/projector/download/application/)

#### **2) Téléchargez le logiciel et le pilote approprié sur votre bureau.**

• Les icônes «SP6 Driver.app» et «LightPen3.app» apparaissent sur le bureau, comme indiqué ci-dessous.

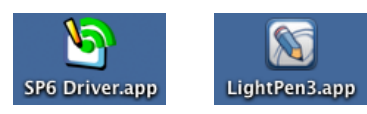

# **Pour Mac OS (suite)**

## **3) Cliquez deux fois sur « SP6 Driver.app ».**

• SP6 Driver icon (rouge) apparaît dans la barre de menus.

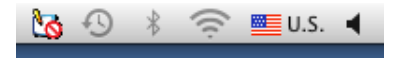

# **Réglages initiaux de la fonction Interactive**

Effectuez d'abord l'étalonnage afin que le capteur du projecteur identifie exactement la position de l'écran projeté.

## ■ **Démarrez le logiciel**

- **1) Connectez l'ordinateur au projecteur avec un câble USB.**
	- L'icône SP6 Driver de la barre de menus passe du rouge au vert.
- **2) Cliquez deux fois sur l'icône « LightPen3.app » du bureau.**
	- La barre d'outils apparaît à droite de l'écran.

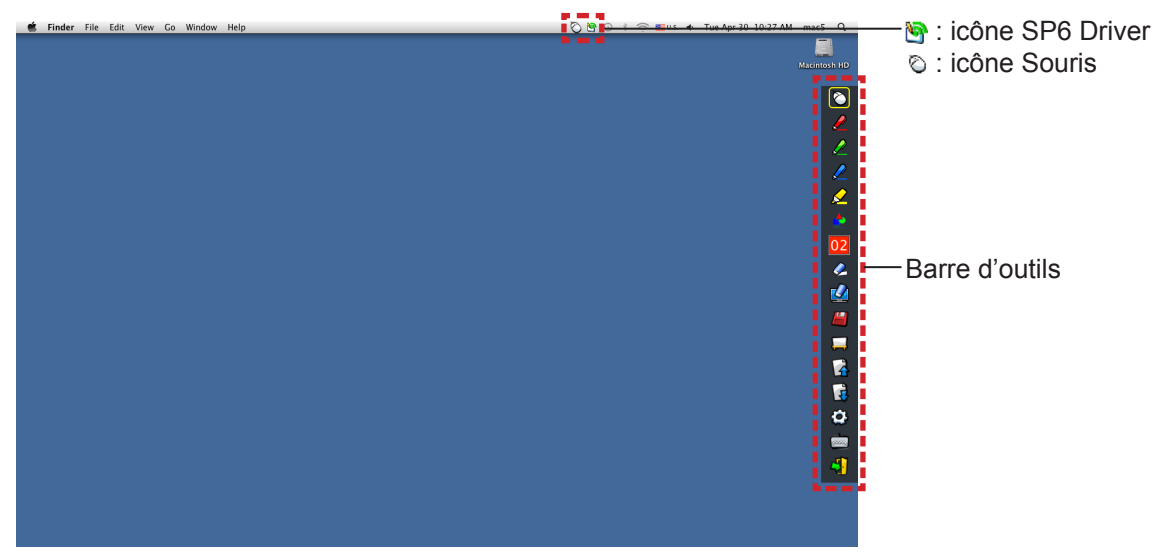

- **Effectuez l'étalonnage de la caméra**
- **3) Cliquez sur l'icône SP6 Driver dans la barre de menus.**

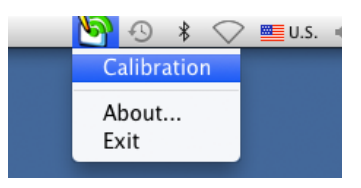

# **4) Sélectionnez l'option « Calibration ».**

• L'écran de l'étalonnage manuel apparaît.

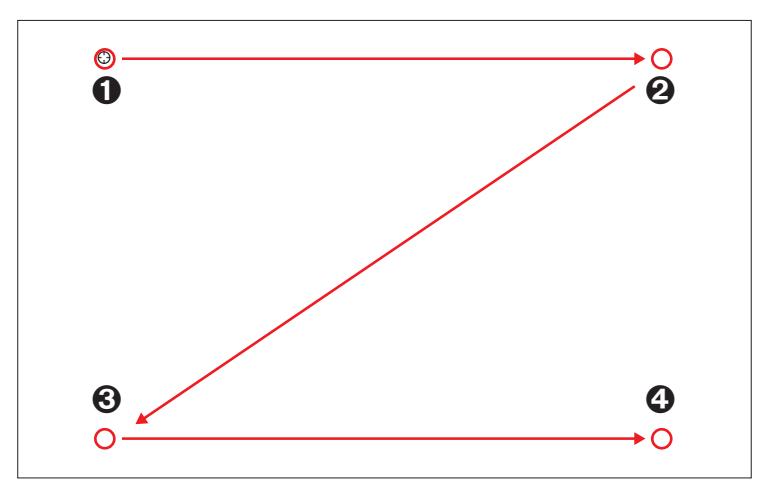

- **5) Cliquez sur le repère cible à l'écran avec le stylet.**
	- Chaque fois que vous cliquez sur le repère cible, l'ordre de déplacement est  $\mathbf{0} \to \mathbf{0} \to \mathbf{0}$  +  $\mathbf{0} \to \mathbf{0}$ .

## **6)** Cliquez sur le repère cible  $\mathbf{\Theta} \to \mathbf{\Theta} \to \mathbf{\Theta}$ .

• Le message « Please wait… » apparaît, il disparaît une fois le processus terminé.

#### **Remarque**

<sup>•</sup> Une fois la position de l'écran et du projecteur déterminées, l'étalonnage n'est plus nécessaire si vous utilisez toujours le même ordinateur à la même résolution.

# **Pour Mac OS (suite)**

# **Utilisation des fonctions Interactive**

## ■ **Fonctions de la barre d'outils**

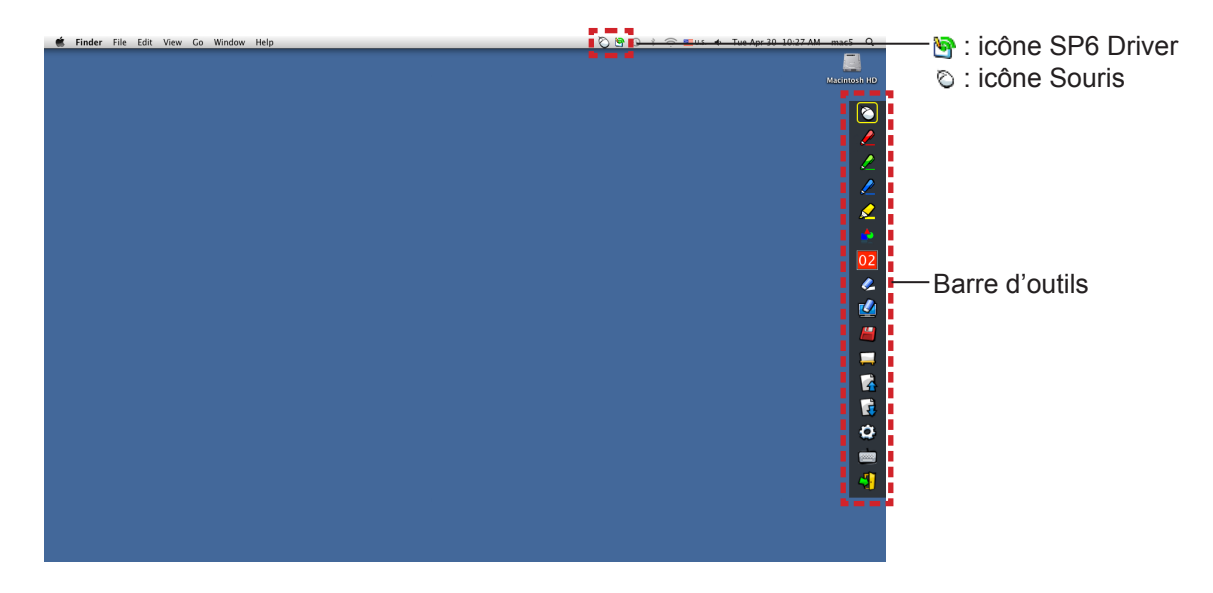

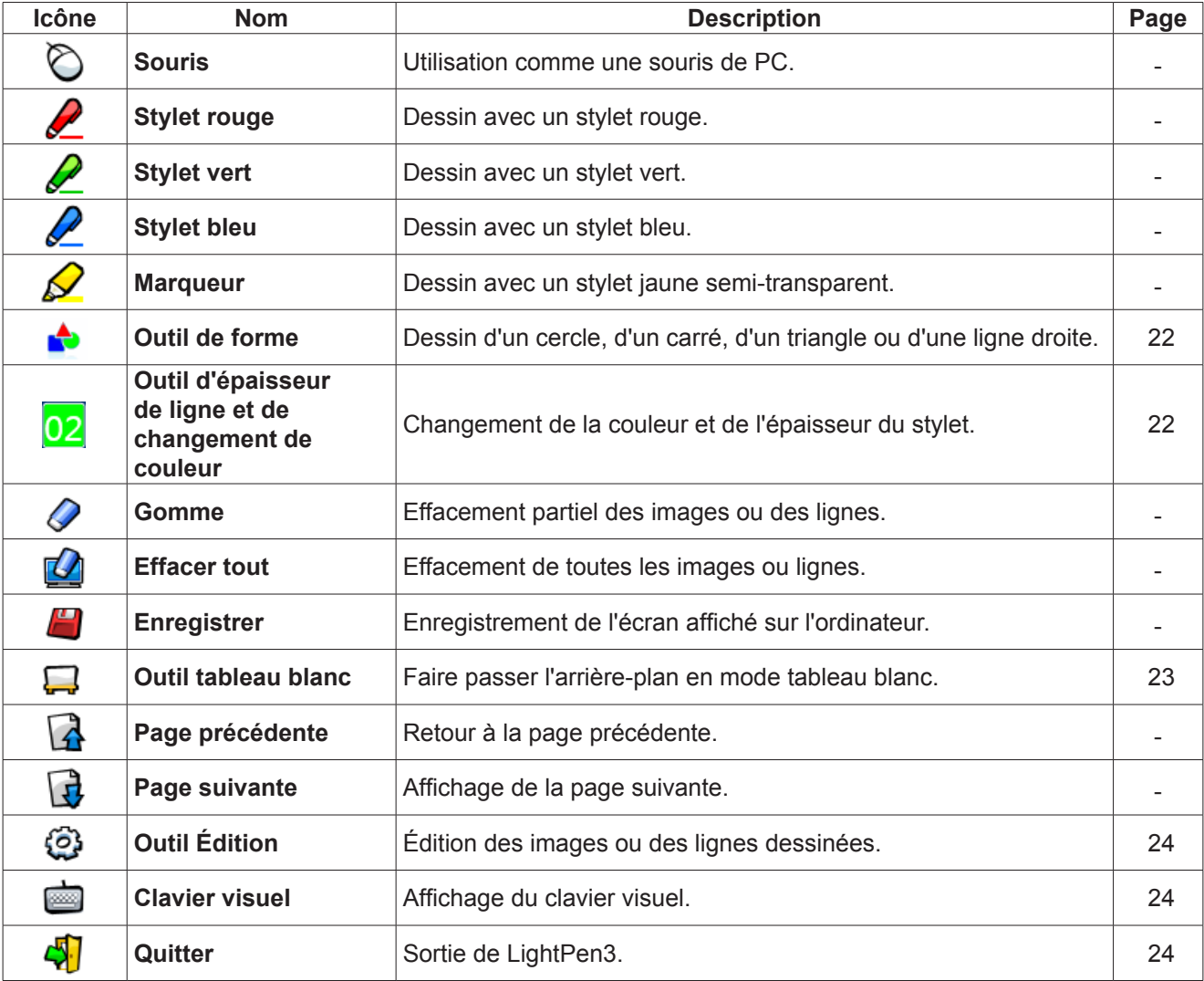

■ **Pour le « mode Souris » et le « mode Stylet ».** 

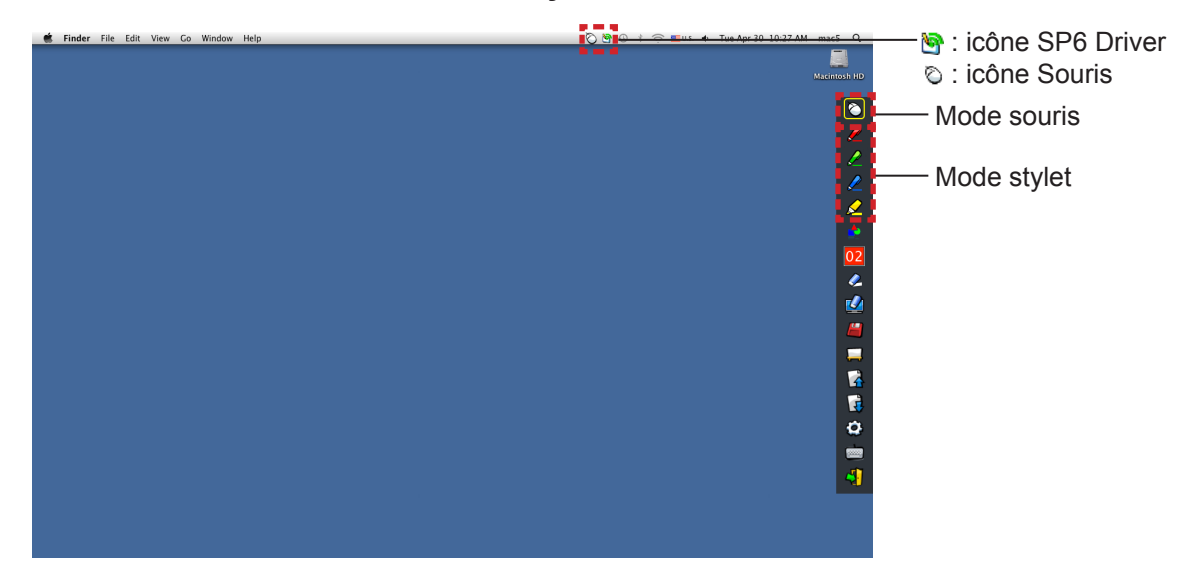

#### ● **Mode souris**

Le « mode Souris » est actif juste après le démarrage. Utilisez un stylet ou un pointeur pour déplacer le curseur de la souris.

• Lors de l'utilisation du stylet, appuyez l'extrémité du stylet sur l'écran pour l'utiliser comme un stylet normal.

• Enfoncez et maintenez le bouton pendant l'utilisation lorsque vous utilisez le pointeur (accessoires en option). En mode souris, enfoncez et maintenez le bouton du pointeur ou l'extrémité du stylet pendant 2 à 3 secondes pour cliquer avec le bouton droit.

#### ● **Mode stylet**

Sélectionnez l'icône Stylet (stylet rouge/stylet vert/stylet bleu/marqueur) de la barre d'outils et dessinez une ligne avec un pointeur ou un stylet. Vous définir l'épaisseur et la couleur de la ligne.

- Lors de l'utilisation du stylet, appuyez l'extrémité du stylet sur l'écran pour dessiner une ligne comme avec un stylet normal.
- Lors de l'utilisation du pointeur, enfoncez et maintenez le bouton pour dessiner une ligne.

#### **Remarque**

• Appuyez sur l'icône de la barre des menus pour commuter en « mode souris » ou en « mode stylet ».

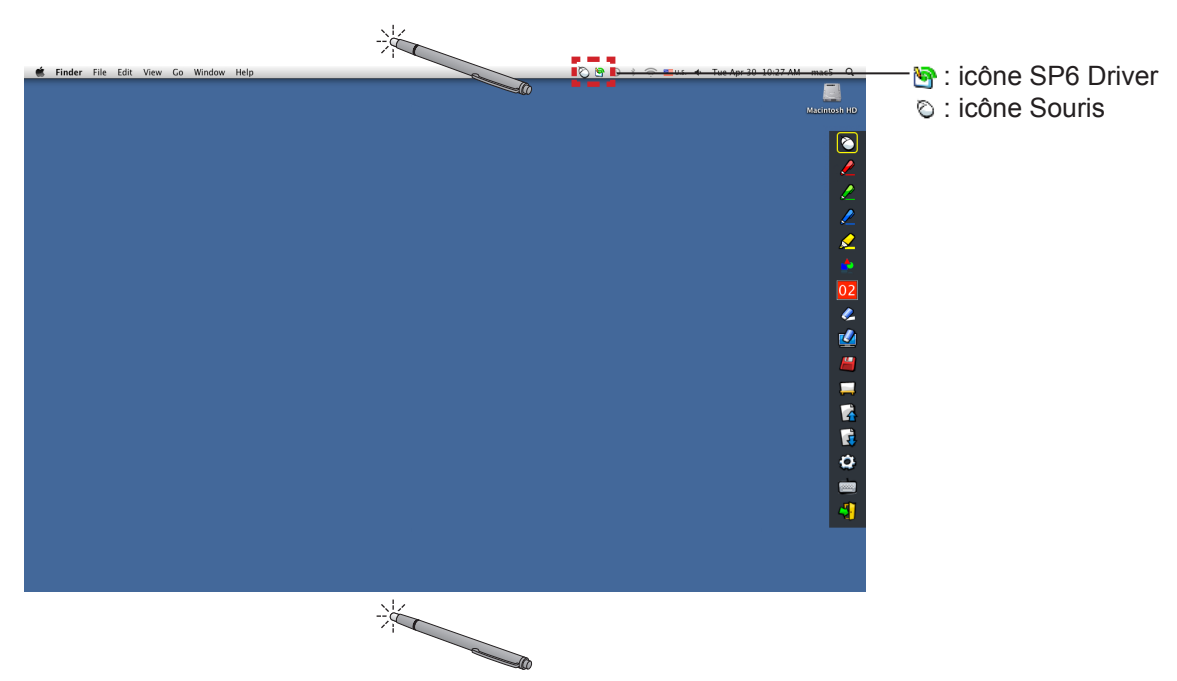

#### ● **Commutateur rapide du « mode souris » ou du « mode stylet »**

# **Pour Mac OS (suite)**

Vous pouvez commuter les fonctions « mode souris » ou « mode stylet » (stylet rouge/stylet vert/stylet bleu/ marqueur) simplement avec le stylet ou le pointeur en cliquant juste au-dessus ou en-dessous du bord de l'écran de projection.

• La couleur du stylet est la dernière couleur choisie en « mode stylet ».

■ **Changement de position et affichage / masquage de la barre d'outils**

# $\overline{\bullet}$  $\overline{\bullet}$ とくぐら Ø |3||と山 1|| 1| 松野 0| **CONTRACTOR** -7 P 三輪鹿身 --4 đ

Vous pouvez modifier la position de la barre d'outils, ou commuter son affichage / masquage.

- Si vous utilisez le stylet ou le pointeur pour cliquer juste à gauche du bord de l'écran de projection, la barre d'outils se déplace vers la gauche. Si vous utilisez le stylet ou le pointeur pour cliquer juste à droite du bord de l'écran de projection, la barre d'outils se déplace vers la droite.
- Pour afficher ou masquer la barre d'outils, utilisez le stylet ou le pointeur pour cliquer juste hors de l'écran de projection à côté de la barre d'outils.

#### ■ **Outil de forme**

Cliquez sur l'icône « Outil de forme »  $\blacktriangle$  pour afficher le menu suivant et sélectionner la forme que vous voulez dessiner.

![](_page_21_Figure_9.jpeg)

#### ■ **Outil d'épaisseur de ligne et de changement de couleur**

Cliquez sur l'icône « Outil d'épaisseur ligne et de changement de couleur » 02 pour afficher le menu suivant et choisir l'épaisseur ou la couleur de la ligne.

Bouton Palette de couleurs

![](_page_21_Picture_153.jpeg)

Vous pouvez sélectionner la palette de couleurs riche de l'image suivante dans le système Mac OS.

• Définissez la commutation des 5 boutons de types de palettes de couleurs.

![](_page_22_Picture_1.jpeg)

# ■ **Outil tableau blanc**

Sélectionnez l'icône  $\Box$  du tableau blanc pour rendre l'arrière-plan de l'écran du PC blanc. Les icônes  $\Box$ (page précédente) et  $\Box$  (page suivante) sont remplacées par les icônes  $\Box$  (sélection d'arrière-plan) et  $\Box$ (arrière-plan blanc).

(1) Sélectionnez l'icône pour ouvrir la fenêtre suivante où vous pouvez choisir l'arrière-plan de votre choix.

![](_page_22_Figure_5.jpeg)

- (2) Sélectionnez l'icône  $\Box$  pour changer l'arrière-plan en blanc.
- (3) Pour sortir du mode tableau blanc, sélectionnez l'icône

# ■ **Outil Édition**

Sélectionnez l'icône  $\mathbb{Q}$  pour afficher la barre d'outils « Outil Édition » suivante et sélectionnez les fonctions nécessaires au travail d'édition.

![](_page_23_Picture_160.jpeg)

■ **Clavier visuel**

Sélectionnez l'icône pour afficher le clavier visuel ci-dessous. Vous pouvez écrire du texte dans un document en « mode souris ».

![](_page_23_Picture_161.jpeg)

# **Quitter le logiciel**

# ■ Si vous voulez enlever LightPen3 de la barre d'outils

- 1) Sélectionnez l'icône  $\sqrt{1}$  (icône de sortie) dans la barre d'outils.
- 2) L'écran de confirmation s'affiche, cliquez sur « OK » pour sélectionner.

![](_page_23_Picture_162.jpeg)

# ■ Si vous voulez enlever LightPen3 de la barre de menus

1) Cliquez sur l'icône  $\bigcirc$  (icône souris) de la barre des tâches puis sélectionnez  $\Box$  Exit 2) L'écran de confirmation s'affiche, cliquez sur « OK » pour sélectionner.

![](_page_23_Picture_15.jpeg)

# **Présentation de SP6 Driver** Il n'est pas nécessaire de fermer SP6 Driver en utilisation normale. ■ **Arrêt de SP6 Driver** Cliquez sur l'icône (icône SP6 Driver) de la barre de menus puis sélectionnez | Exit. ■ Redémarrage de SP6 Driver Double-cliquez sur le « SP6 Driver.app » sur le bureau.

# **Désinstallation du logiciel et du pilote**

- **1) Faitez glissez ou lâchez « SP6 Driver.app » et « LightPen3.app » du bureau dans la corbeille.**
- **2) Sélectionnez « Empty trash » dans le menu du « Finder ».**

# **Résolution des problèmes Résolution des problèmes (suite)**

# **Le message « Can't find SP device. » s'affiche.** Dans ce cas, contrôlez les points suivants. (1) Confirmez que le câble USB est bien connecté et que le port USB fonctionne correctement. • Si l'avertissement suivant apparaît, connectez le projecteur et l'ordinateur avec le câble USB inclus puis redémarrez le programme. LightPen3 Can't find SP device Can't find SP device  $\alpha$  $OK$ Si l'icône SPdriver6/SP6 Driver apparaît en rouge comme dans les figures (A)/(C), la fonction USB ne fonctionne pas. Confirmez que le câble USB est bien connecté et que le port USB fonctionne correctement. La fonction USB fonctionne normalement lorsque l'icône SPdriver6/SP6 Driver devient verte comme dans les figures (B)/(D).  $(A)$  (B) (C) (D) - 63  $\approx$  $\widehat{\mathbb{Z}}$ ■U.S. 54 环 ■ U.S. ما G Curtomize Customize **Attention :** Certains logiciels antivirus désactivent les ports USB. Réglez ce type de logiciel pour accepter les ports USB. (2) Utilisez le câble USB fourni avec le projecteur. Si vous avez besoin d'un câble USB plus long, contactez votre distributeur pour plus d'informations. (3) Confirmez que le port USB fonctionne correctement. Consultez un technicien qualifié s'il ne fonctionne pas. Remarque : Si vous utilisez un ordinateur portable, une capacité de pile réduite peut empêcher le fonctionnement des ports USB. Le cas échéant, utilisez un adaptateur secteur. En outre, certains portables sont incapables de fournir le niveau de courant standard de 500 mA sur les ports USB. En outre, certains convertisseurs USB ne fonctionneront pas correctement. Dans ce cas, utilisez le câble USB fourni. **Lors du redémarrage de l'ordinateur depuis le mode veille, LightPen3 ne fonctionne pas.** Si un ordinateur est placé en mode veille, il est possible que ses ports USB soient désactivés. Quittez une fois le programme LightPenII et redémarrez-le. **Les positions de l'extrémité du pointeur et du curseur de la souris ne sont pas identiques.** Ceci peut-être provoqué par l'une des situations suivantes. (1) Le calibrage n'a pas été effectué précisément. (2) Après le calibrage, le projecteur ou l'écran a été déplacé. (3) La résolution de l'ordinateur a été modifiée. Refaites l'étalonnage dans l'un de ce cas. **Le curseur de la souris sautille, quel que soit le mouvement de l'extrémité du pointeur.** Ceci peut-être provoqué par l'une des situations suivantes. (1) Il peut y avoir des interférences dues à une lumière vive à proximité. Empêchez la lumière qui se trouve à proximité d'atteindre l'écran. (2) L'utilisation de la télécommande et d'instruments à infrarouges pouvant provoquer un dysfonctionnement, ne les utilisez pas lorsque vous utilisez les fonctions interactives dans la zone de projection.

# **Dans l'étalonnage manuel, vous ne pouvez ne passer à l'étape suivante même en cliquant sur la croix.**

#### (1) Contrôlez les points suivants.

- La charge de la pile du stylet ou du pointeur est-elle suffisante ?
- z L'extrémité du pointeur ou du stylet est-elle dans l'ombre sur l'écran ? Si le capteur ne peut pas détecter la DEL de l'extrémité du pointeur ou du stylet, il ne fonctionne pas.

![](_page_26_Figure_5.jpeg)

- (2) La lumière ambiante peut être trop forte. Éloignez les sources lumineuse du projecteur et de l'écran Cela se produit souvent dans les cas suivants.
	- La lumière du soleil entre par une fenêtre près de l'écran
	- $\bullet$  Il y a une source lumineuse près du capteur ou de l'écran

## **Le message « The ambient light is too bright to run the light pen system properly. » s'affiche.**

La lumière ambiante est trop forte. Essayez de déplacer la source lumineuse ou l'écran, ou éteignez l'éclairage, essayez également d'utiliser le rideau.

# **L'icône SPdriver6/SP6 Driver ne passe pas du rouge au vert si l'ordinateur et le projecteur sont reliés par un câble USB.**

(1) La connexion est peut-être mauvaise. Débranchez le câble USB puis rétablissez la connexion. (2) Le SPdriver6/SP6 Driver peut présenter un problème de fonctionnement. Redémarrez l'ordinateur.

# **Le stylet double ne fonctionne pas.**

Si les icônes SPDriver ( $\Box$ ) ou SPDriver5 ( $\odot$ ) apparaissent sur la barre des tâches de votre ordinateur, la fonction de stylet double ne peut pas fonctionner.

Dans ce cas, cliquez sur les icônes SPDriver ou SPDriver5 puis sélectionnez «Exit» pour exécuter la fonction de stylet double.

# **Marques commerciales**

- Microsoft®, Windows® et PowerPoint® sont des marques commerciales déposées ou des marques commerciales de Microsoft Corporation aux États-Unis et dans d'autres pays.
- Intel, Pentium et Intel® Core™ 2 Duo sont des marques commerciales ou des marques commerciales déposées d'Intel Corporation et de ses filiales aux États-Unis et dans d'autres pays.
- Mac et macOS sont des marques commerciales d'Apple Inc. déposées aux États-Unis et dans d'autres pays.
- Les autres noms de sociétés, de produits ou autres mentionnés dans ce manuel sont des marques commerciales ou des marques commerciales déposées de leurs sociétés respectives. Notez que les symboles ® et ™ ne sont pas utilisés dans le texte de ce manuel.

#### **Remarque**

- Toute utilisation ou reproduction non autorisée de tout ou une partie de ce logiciel et des manuels est strictement interdite.
- Panasonic Connect Co., Ltd. ne peut être tenu pour responsable des dommages pouvant résulter de l'utilisation de ce logiciel et des manuels.
- Panasonic Connect Co., Ltd. se réserve le droit de réviser les spécifications du logiciel et le contenu des manuels sans préavis.

# Panasonic Connect Co., Ltd.

Web Site : https://panasonic.net/cns/projector/ © Panasonic Connect Co., Ltd. 2022